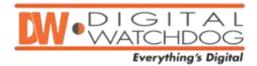

# **Subject: Hot Keys for DW Spectrum V2.0**

Below is a complete list of all the hot key shortcuts available on the DW Spectrum software. These shortcuts simplify User Experience make any interaction with the software faster and more intuitive.

#### **SCENE CONTROLS**

New Layout/Close Layout – use Tab Navigator, Main Menu, or CTRL + T / CTRL + W.

## **Open Saved Layout:**

- select layout in Tree and press Enter
- use layout's Context Menu in Tree
- drag and drop layout on Scene
- drag and drop layout on Tab Navigator to open It in new tab or in new window
- a layout can be opened In new tab or in new window

# Add Item(s) to Layout on Scene:

- select item(s) in Tree and drag them on Scene
- double-click on an item in Tree (single)
- select item(s) in Tree and use Context Menu
- item(s) can be opened In new tab or in new window
- open sever on scene to see its status graphs
- Use Context Menu on Scene or CTRL + O

Remove Item(s) from Layout on Scene – Item's Context Menu or DEL

Fit Videos in View – double click on background (use Context Menu on background)

Toggle Show/Hide Side Panels – F11 (or ESC to show panels back) or Panels' Context

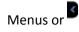

Move the Whole Scene – right click and drag (ALT + Arrows)

Zoom the Whole Scene – mouse wheel (+/- keys)

Select item(s) – Left Click or arrow keys

Draw a rectangle to select several items

Toggle Item Full Screen – Double Click

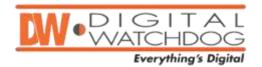

Add Zoom Window - button on item, then draw rectangle

Color Correction - D button on item

Screenshot - button on item

Video Spacing – CTRL + mouse wheel (Context Menu)

Change Cells' Aspect Ratio – Scene's Context Menu

Save Layout - Scene's Context Menu or CTRL + S (or CTRL + ALT + S to save as...)

Start Tour - Scene's Context Menu or ALT + T

#### **VIDEO CONTROLS**

**Select Item** – click (blue frame indicates the selected one)

**Change Selection** – Arrow keys (also work in full screen)

Multi Select – mouse drag (or CTRL + click or drag)

Move/Swap Selected Item(s) – drag and drop (between HD Witness instances as well)

**Zoom** – mouse wheel (+/- keys)

Resize – click and pull an Item's corner

**Duplicate Item(s)** – CTRL + Drag'n'Drop (between HD Witness instances as well)

Toggle Full screen for Item – double click (Enter) or Item's Context Menu

Show/Hide Item's Info – Item's Context Menu or icon or Alt + I (available for several Items)

Take Screenshot – Item's Context Menu or Alt + S

#### Rotate:

- fine use (ALT + click and drag)
- coarse hold CTRL while performing fine rotation
- 90 or 180 degrees use Context Menu

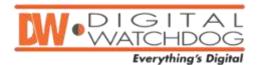

## PTZ:

- use to open PTZ Control
- click on center, hold and move mouse to change position (may not be supported by Camera)
- use  $\blacksquare$  and  $\blacksquare$  to zoom
- click on a specific place to move position there (may not be supported by Camera)
- Draw a rectangle to zoom there (may not be supported by Camera)

# Fish-Eye:

- Go to camera settings and accept that this is a fish eye camera
- use to de-warp
- click, hold and move mouse to change position
- click on a specific place to move position there
- use and to zoom Camera
- use 90, 180 and 360 button on the right to change panorama de-warping mode
- try to use Zoom Windows on fish-eye cameras

# **PLAYBACK CONTROLS**

FF/Rew – use Speed Slider above Play Buttons (or mouse wheel on Speed Slider) or:

- Z/X for Previous/Next Recorded Chunk
- CTRL + Left/CTRL + Right for Speed down/up or Previous/Next Frame (when paused)
- Space for toggle Play/Pause

Adjust Volume – Volume Slider (CTRL + up/down arrows or mouse wheel on Volume Slider). M or for toggle Mute

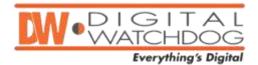

#### SMART MOTION SEARCH

## Select Region to Search Motion on:

- use on an item and draw the region or CTRL + G (can apply to several Items)
- hold SHIFT and draw the region hold CTRL to add a region
- Click and Hold to clear Selected Region(s) or use Context Menu

# **Smart Motion Search Tips**

- timeline navigation will be applied to motion chunks only (in red)
- do not forget to set Motion Mask in Camera Settings
- use again to switch off Smart Motion Search (or click and hold on an item)

#### **NAVIGATION**

# **Displaying Archive**

- recorded chunks green
- **motion chunks** red
- if several items are opened then chunks are combined on the bottom line, selected item's chunks are on the upper line

Go to Position – click on Time Line or click and drag Slider on Time Line

Use to toggle show/hide thumbnails (or resize Time Line by pulling its upper edge)

Last minute of an archive is not allowed for navigation and Thumbnails

#### **Zoom Time Scale:**

- mouse wheel on Time Line
- double click on bottom scroll bar to full zoom out
- switch to live –
- toggle cameras sync'd to same time select an item and press

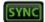

#### **Calendar Search**

- use or Playback Panel's Context Menu to toggle open/close Calendar Search
- green cells indicate recorded dates
- blue frame indicates displayed dates
- click on a cell to zoom to the selected date
- CTRL + click on a cell add a date to selection

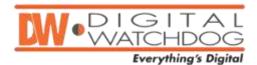

# **EXPORT VIDEOS/PREVIEW SEARCH**

Select an item to export video from - click on an item

## **Select ranges:**

- **set start/end range for export** –right click and drag or use Time Line Context Menu ("[" and "]" shortcuts)
- resize the selected region by dragging edges
- clear the selected region using Context Menu

Use Context Menu for Export or Preview Search

#### **Export Tips:**

- export the same time video from another camera click on another item
- the video exported will be displayed in Tree
- videos exported from cameras are signed by Watermark
- local files' contents can be exported as well

#### **PREVIEW SEARCH**

Select an item to export video from – click on an item

**Select ranges** – same as Export

Use Context Menu for Preview Search

# **Thumbnail Search Tips:**

- Preview Search is displayed on another layout(tab)
- it is possible to play back any item on Preview Search layout
- items cannot be removed from Preview Search layout
- Preview Search is allowed for local files as well

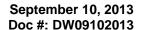

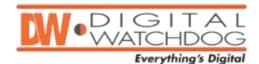

## **TREE**

Manage users (administrator only) – use Context Menu

Manage users' layouts (administrator only) – use Context Menu or drag and drop layouts within Tree

## Drag'n'Drop within Tree:

- drag'n'drop cameras to a layout in order to add them to this layout
- drag'n'drop a layout to a user in order to assign it to this user (layout will be copied)
- drag'n'drop cameras to another server

#### **Multi Selection:**

- Select an item click
- Select multiple items SHIFT+ click
- Add an item to selection CTRL + click

#### Setup cameras and servers:

- use Context Menu to open camera(s) or server settings
- same parameters can be applied to several cameras (recording schedule etc.)
- don't close Properties, just click on another camera/server to set its parameters

**Delete object(s) from Tree (offline cameras, offline servers, users, layouts)** – Tree's Context Menu or **DEL**.

#### **SEARCH IN TREE**

**Results types** – default is 'Any Type', use drop down selector to choose type (cameras, video files or images)

## **Search Terms**:

- enter search terms into 'Search' box
- it is possible to search cameras by MAC or IP
- results are displayed in real time as terms are entered (at list 3 chars)
- to show results for less than 3 chars use Enter
- search results are added to the current layout
- use '+' between terms to add a search criteria
- use '\' between terms to remove a search criteria

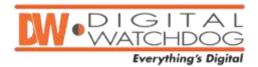

#### **MISCELLANEOUS**

Open a new HD Witness window – Tree Menu or Ctrl + N

**Main Menu / System Settings –** ALT + Space or click HD Witness/DW Spectrum Logo in the upper left corner

Connect to a Server – Main Menu or licon

Start/Stop Panic Recording - PANIC icon or CTRL + P

Start/Stop Screen Recording – icon or Main Menu or ALT + R

Fullscreen/Windowed Mode − Main Menu or or CTRL + Enter

About Screen - Main Menu of F1

**Context Help** – click on **?** and then on the desired element

Event Log – CTRL + L, Main Menu, Camera's Context Menu (Camera Logs) or Server's Context Menu (Server Logs)

Cameras List - CTRL + M or Main Menu

Event Log – CTRL + L, Main Menu, Camera's Context Menu (Camera Logs) or Server's Context Menu (Server Logs)

Cameras List - CTRL + M or Main Menu

Data from Event Log and Camera List can be copied and pasted into Microsoft Excel or exported

Diagnostics – if camera is displaying NO SIGLAL click "Diagnose"

Alarm/Event Rules – CTRL + L, Main Menu, or Camera's Context Menu (Camera Rules)